## TUTORIEL ET CONSEILS POUR LA MISE À DISPOSITION DE RESSOURCES E-LYCO EN PRÉVISION D'UNE INSPECTION

Trois principes doivent présider à cette mise à disposition :

- Permettre une identification aisée de l'enseignant.
- Permettre l'accès aux ressources mises à disposition des élèves.
- Supprimer l'accès une fois l'inspection effectuée.
- 1) L'identification.

Des libellés tels que ci-dessous ne répondent pas à cet objectif d'identification aisée de l'auteur de l'espace de travail :

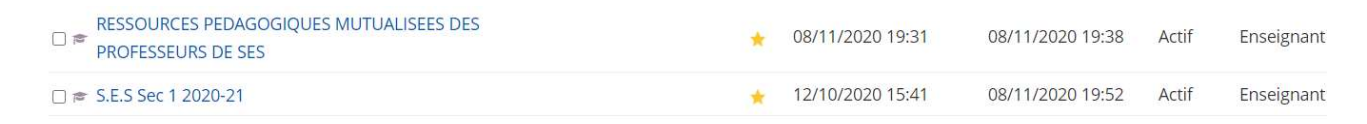

## Une solution pourrait être de modifier le nom de l'espace de travail en indiquant le nom de l'enseignant

En cliquant sur plus

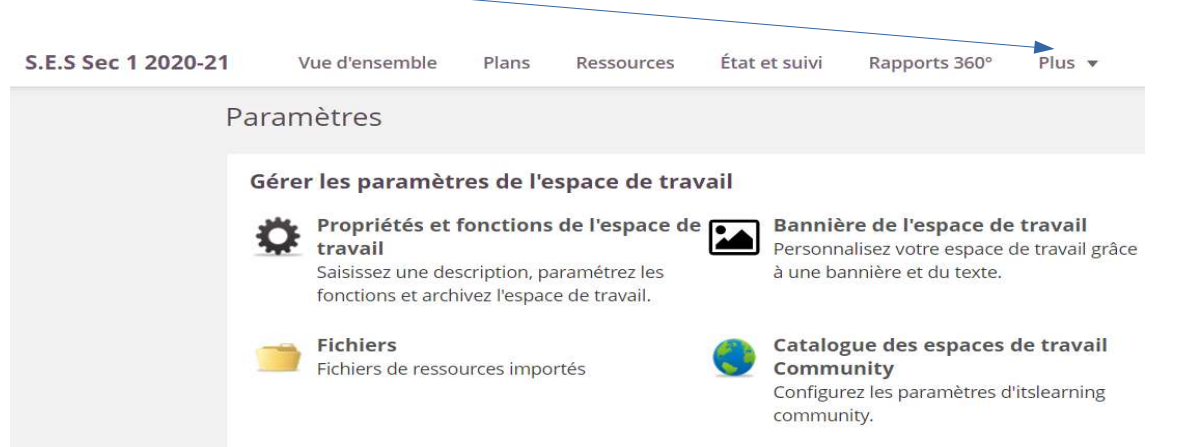

puis « Propriétés et fonctions de l'espace de travail », vous pouvez changer l'intitulé de l'espace de travail pour y inclure votre nom.

L'inconvénient est que ce changement concernera aussi tous les élèves participants.

Une solution proposée est :

- de dupliquer l'espace de travail des élèves
- le nommer de manière à l'identifier aisément
- en donner l'accès temporaire à votre IA-IPR Denis Martin

Création d'un nouvel espace de travail

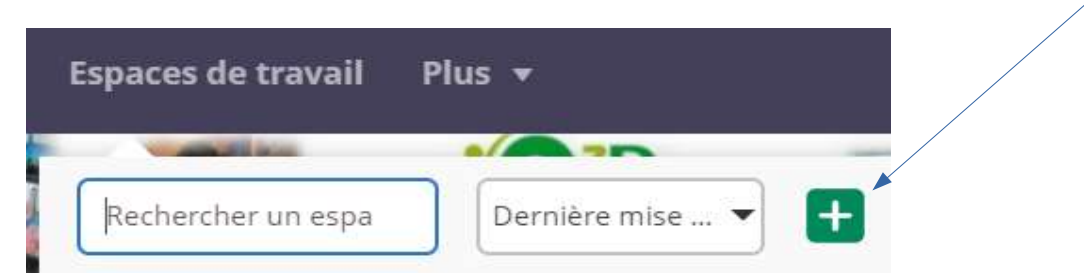

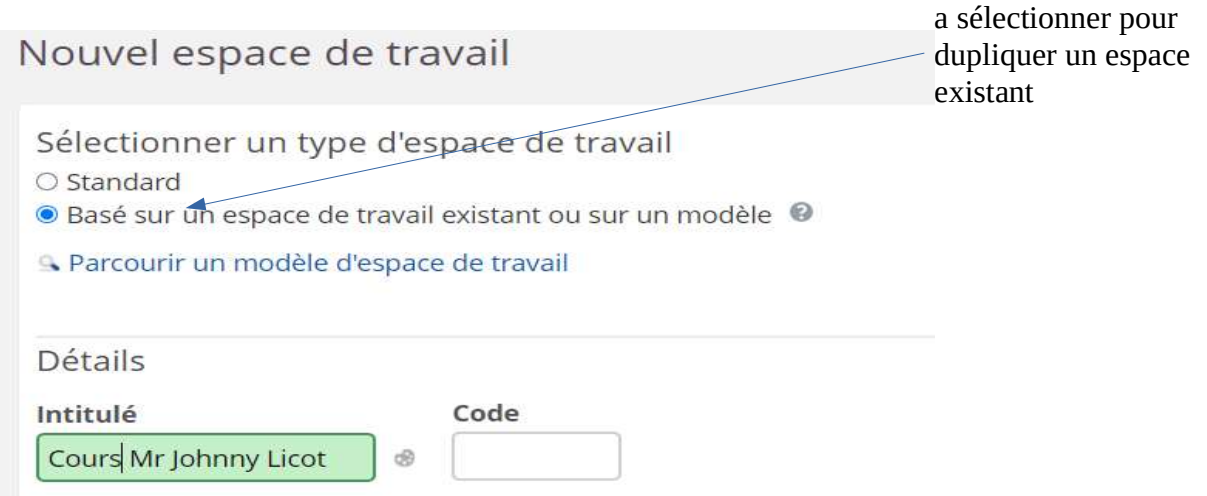

 $\blacktriangledown$ 

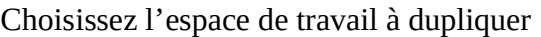

Annuler

Organisation

**Enregistrer** 

LYCEE POLYVALENT

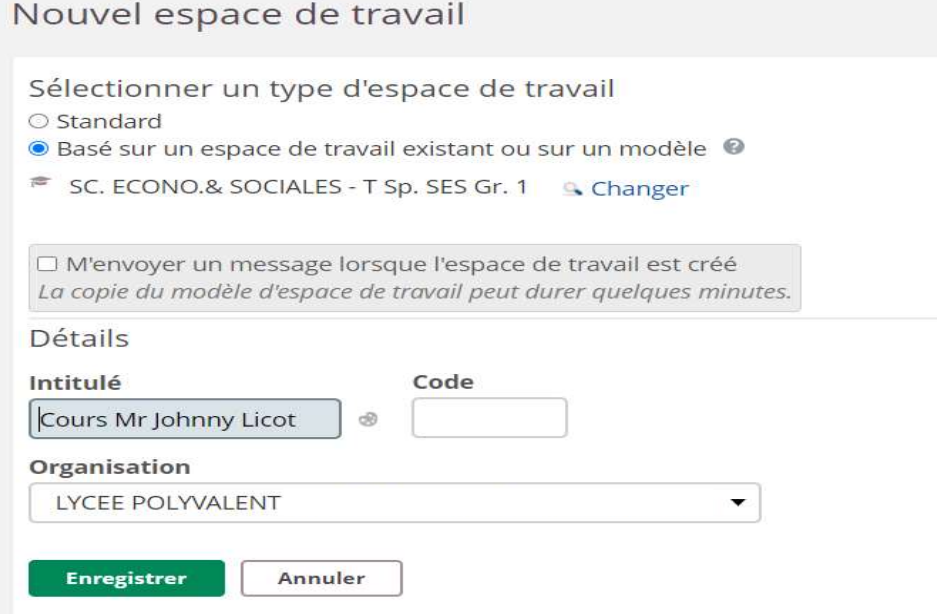

2) L'accès aux ressources.

Une fois la création effectuée rajoutez votre IA-IPR comme participant

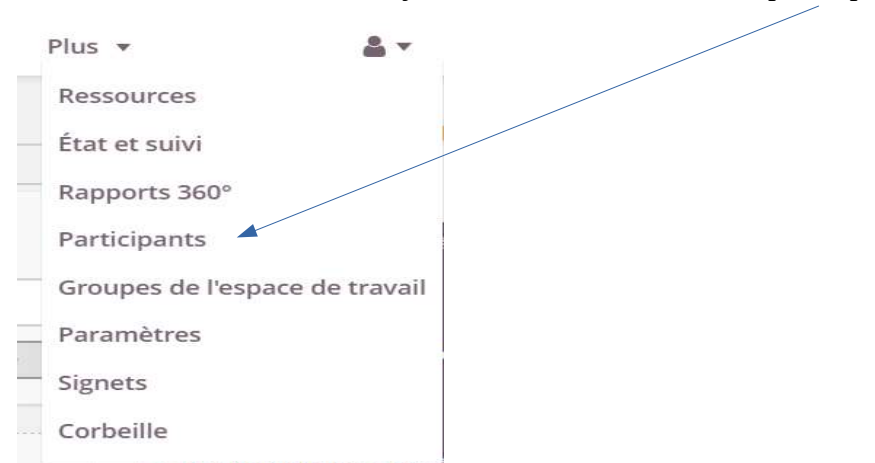

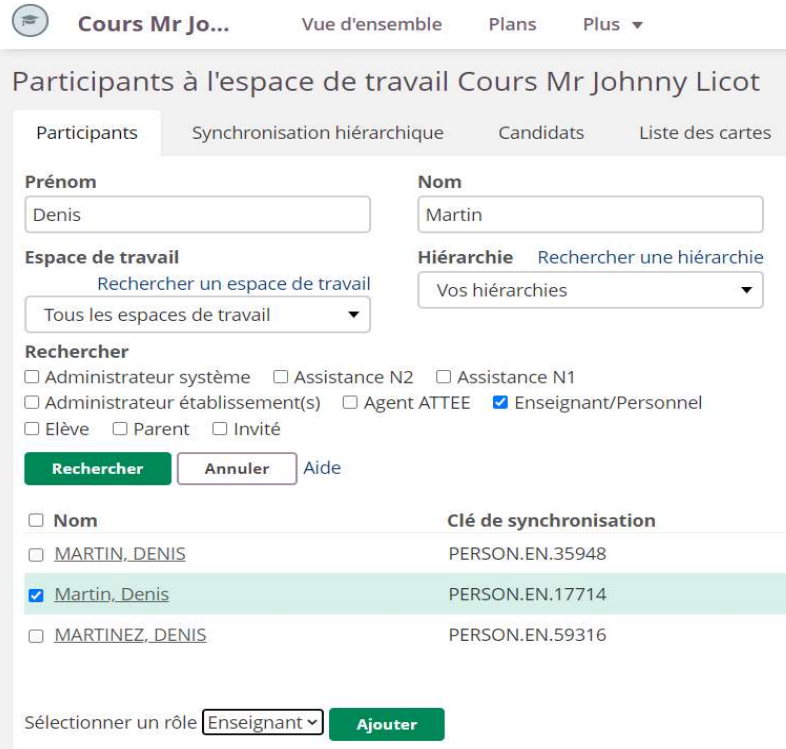

Deux possibilités pour que Mr Denis Martin (PERSON.EN.17714) accède à vos ressources :

- lui donner un accès avec un rôle « Enseignant » qui fournit un accès complet en limitant votre travail de définition des droits d'accès aux ressources
- lui donner un accès avec un rôle « Invité » qui fournit un accès plus restreint et nécessite de bien définir les droits d'accès aux ressources.
- 3) La suppression de l'espace de travail.

Une fois l'inspection terminée, pensez à supprimer cet espace de travail dédié.

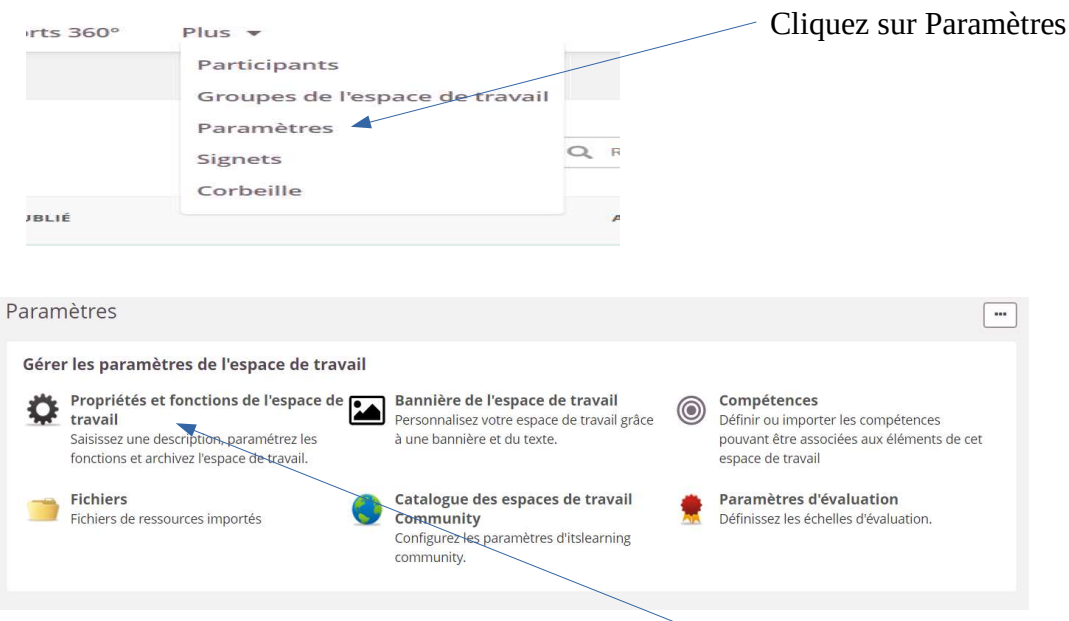

Puis cliquez sur « Propriétés et fonctions de l'espace de travail »

## puis déroulez les fonctions de manières à faire apparaître la fonction de suppression

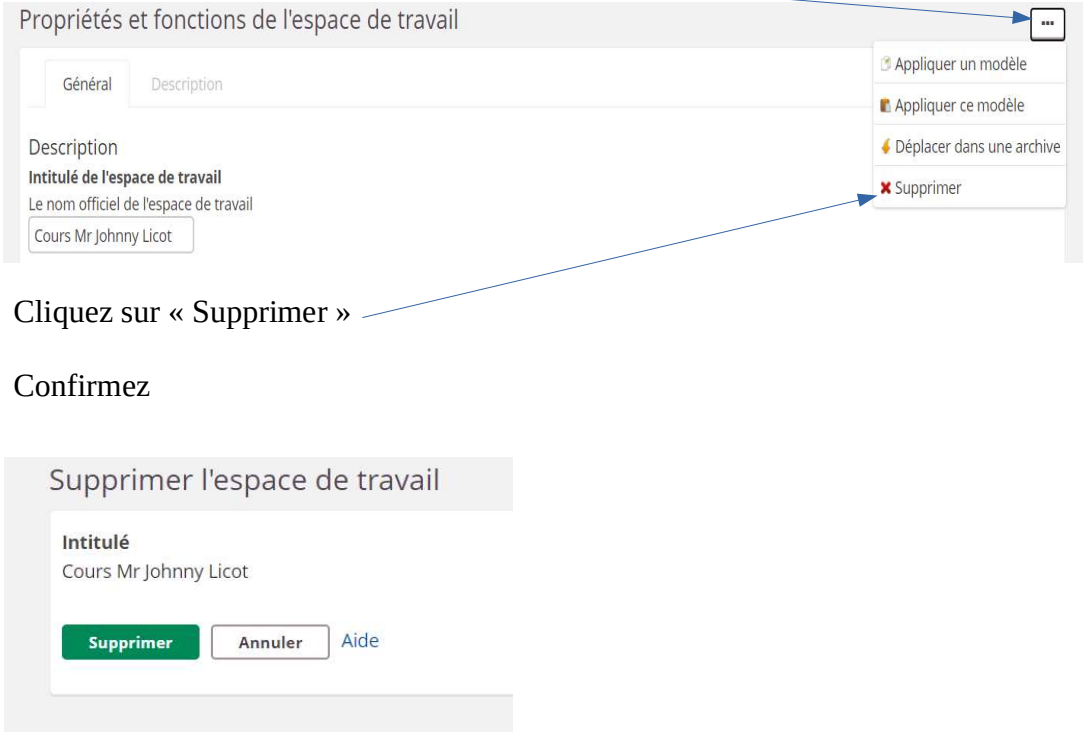